## Common Tools

The interface of 3D Max is complex and confusing. Thankfully, there are only a handful of buttons and settings that you need to know to get started.

## Twelve Commonly Used Commands, Buttons and Procedures

| 7. Undo & Redo                                                                                                |                                                                                                    |                                                                                                    | Reflect Tool  | 5. Material Editor<br>add textures & colors       |
|----------------------------------------------------------------------------------------------------|----------------------------------------------------------------------------------------------------|----------------------------------------------------------------------------------------------------|---------------|---------------------------------------------------|
| Coreate Main Create Main   Top Select & Main Select & Main   2. Transform Select & Main   Tools Select & Main | Autodesk 3ds Max 2010 Educational - Not<br>differs Animation Graph Editors Rendering Custor<br>View VIII 000 Per<br>Ove Per<br>Rotate*<br>t & Scale | e modify an object & to see Modify List (Bend, MeshSmooth etc<br>t for Commercial Use Untitled                                                               | .)            | add textures & colors                             |
| Front<br>Front<br>Q 5 10 15 20 2<br>ini Listener<br>Rendering Time 0:00:01 Translation                        | 5 30 35 40 45 50<br>∑ x: v:<br>Time 0:03:09                                                                                                    | 11. Make Key - Sets the timing of a modif<br>10. Auto Key - Turns on animation<br>9. Key Fil<br>55 60 65 70 75 80 85 90 95<br>21 Grid = 120.0" Turk Selected | mode.<br>ters | 3. Zoom-Centers<br>all objects<br>into viewports. |

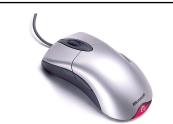

## MOUSE/KEYBOARD SKILLS

## The mouse is a useful tool when using 3D Max

The Left button is for selecting and transforming (move, rotate, rescale) objects.

Holding down the Left mouse button on a parameter and moving the mouse forward or backward will quickly adjust that parameter.

The Center Roller will allow you move in closer to your scene.

Holding the Center Roller down will let you the veiwport frame.

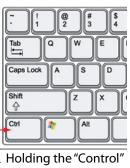

key allows you to select more than one object.

**6. Arc Rotate** - Spins viewer around object - Use this "only" in the perspective window.